### **ΕΥΡΩΠΑΪΚΟ ΠΡΟΓΡΑΜΜΑ ΔΙΑ ΒΙΟΥ ΜΑΘΗΣΗ Τομεακό Πρόγραμμα Leonardo da Vinci**

### **ΗΜΕΡΙΔΑ ΤΗΣ Ε.Μ. / Ι.Κ.Υ "AMALIA HOTEL", 5 Ιουλίου 2013**

# **Mobility Tool**

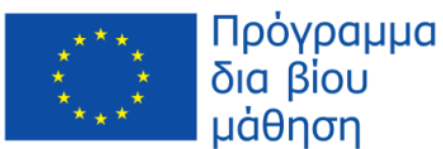

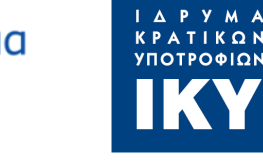

**Γιώργος Αγγελάκης, Στέλεχος ΕΜ LDV**

## Mobility Tool

- Το Εργαλείο Κινητικότητας (Mobility Tool) είναι μια διαδικτυακή πλατφόρμα για συνεργασία, διαχείριση και δημιουργία εκθέσεων για τα σχέδια κινητικότητας.
- Οι δικαιούχοι των σχεδίων κινητικότητας μπορούν να υποβάλουν:
	- Συμμετέχοντες
	- Κινητικότητες
	- Προϋπολογισμό
	- Εκθέσεις των συμμετεχόντων
	- Εκθέσεις των δικαιούχων

### Mobility Tool – ECAS Account

Για να έχετε πρόσβαση στο MT πρέπει πρώτα να δημιουργήσετε λογαριασμό ECAS:

- Στην ιστοσελίδα: <https://webgate.ec.europa.eu/cas/> καταχωρείτε τα στοιχεία σας για απόκτηση λογαριασμού (ECAS account)
- Σας αποστέλλεται άμεσα email με το username και ένα link που θα σας εξασφαλίσει την πρόσβαση στο MOB TOOL
- Πρέπει να δημιουργήσετε τον κωδικό ασφαλείας σας (password) μέσα σε 90 λεπτά από την αποστολή του μηνύματος.

**Σημείωση**: Η ηλεκτρονική διεύθυνση που θα χρησιμοποιηθεί πρέπει να είναι ίδια με την ηλεκτρονική διεύθυνση του υπευθύνου επικοινωνίας που είχε δηλωθεί στην αίτηση. Αν έχει αλλάξει το άτομο επικοινωνίας και το email του, πρέπει να ενημερώσετε άμεσα την ΕΜ και μάλιστα από την έναρξη του σχεδίου.

### ECAS Account 1

• Στην ερώτηση "Where are you from?" επιλέγετε τη θέση EXTERNAL:

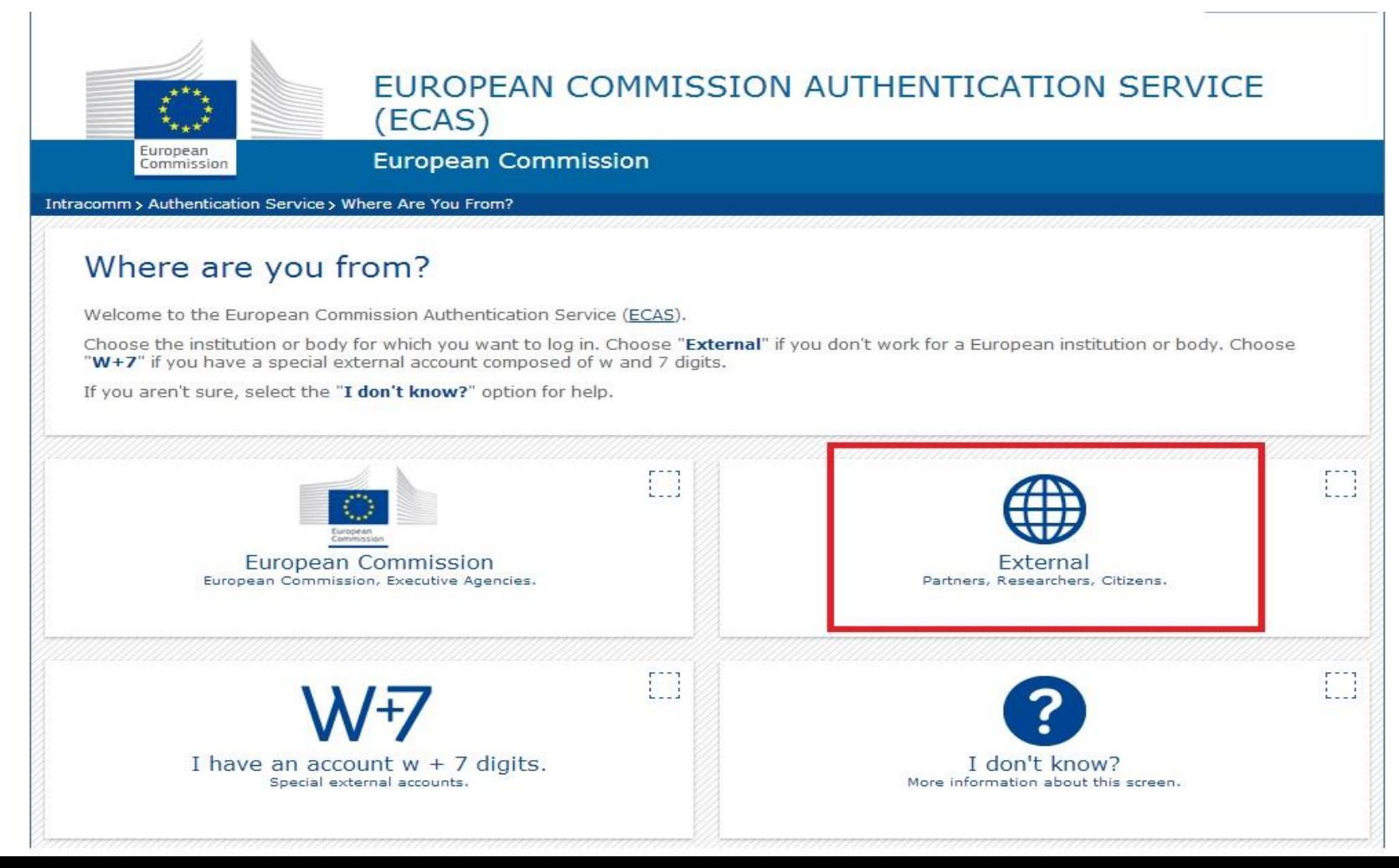

### ECAS Account 2

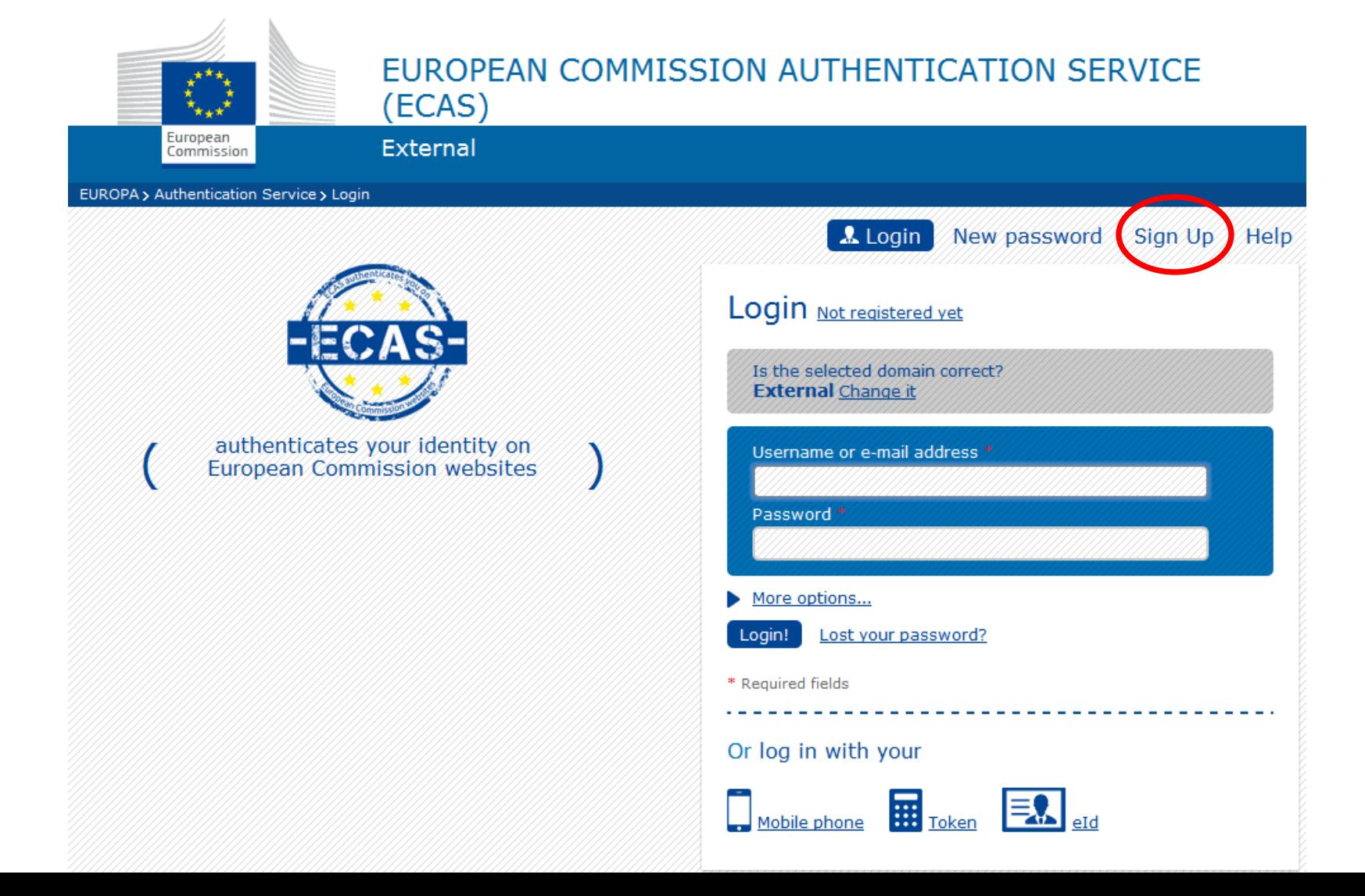

### ECAS Account 3

### **Sign Up**

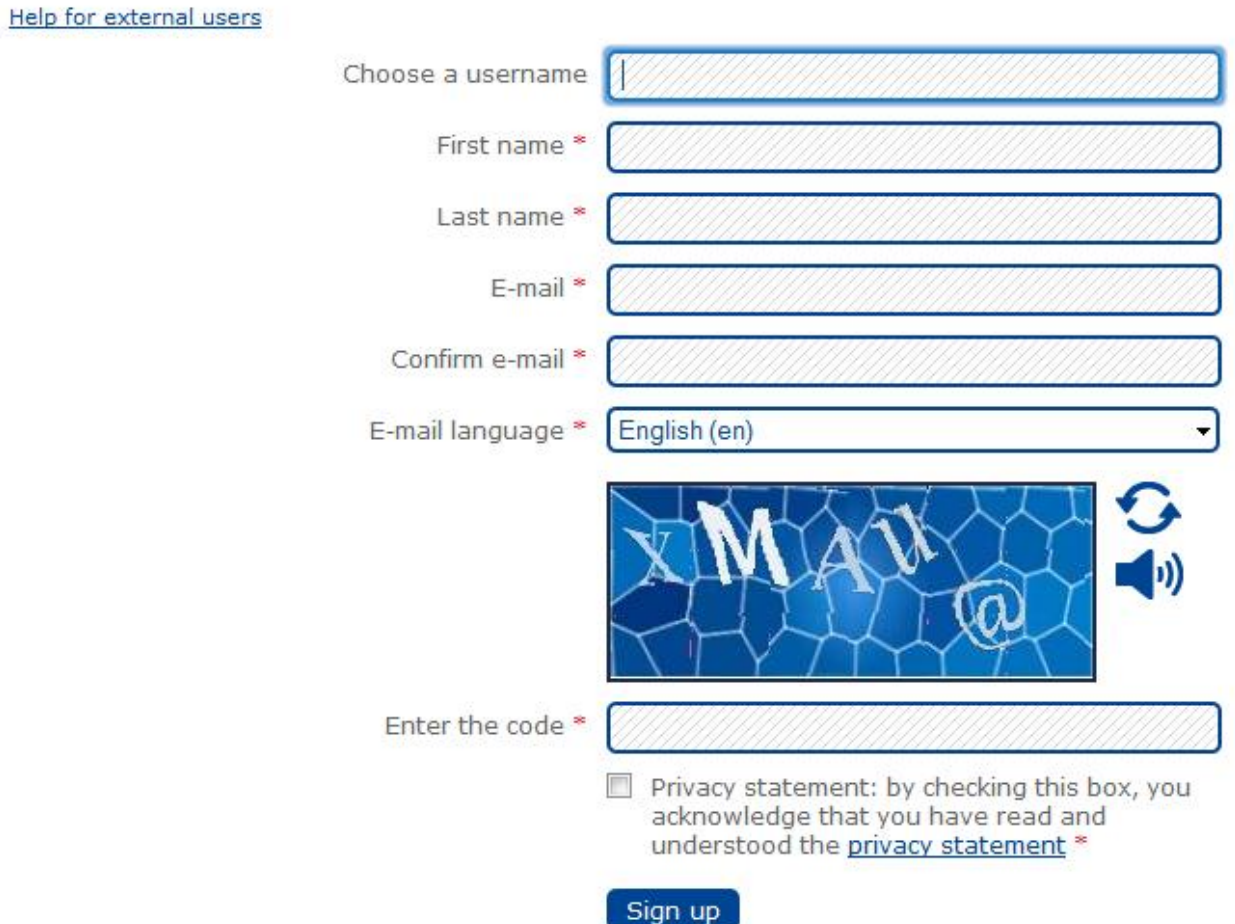

\* Required fields

## Πρόσβαση στο Mobility Tool

Ιστοσελίδα Mobility Tool: <https://webgate.ec.europa.eu/eac/mobility>

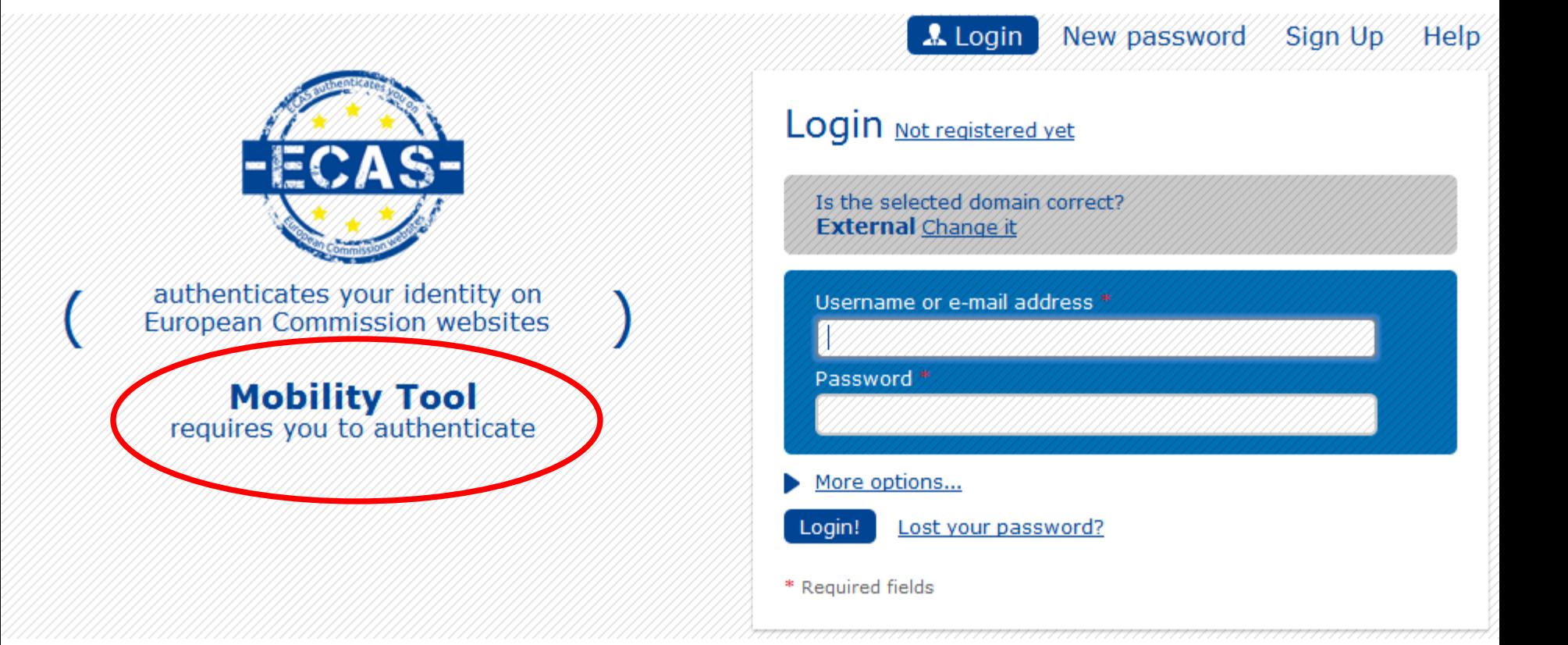

## Mobility Tool - Αρχική οθόνη

m

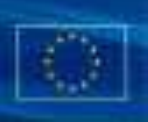

Oper Status: Logged in: Seneticiany Test USER - Newelliciaew 1 Log out 1 Legal Hotics

**Mobility tool** BE3 Europese Programma's voor Onderwijs, Opleiding en Samenwerkind - Agented

My Hume

#### **Welcome Beneficiary Test User**

European Commission

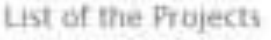

2011-1-853-65001-00001

Total Pages: 1

Your National Agency

Name: BE3 Europese Programma's voor Onderwiss, Opleiding en Samenwerking - Agentschap Helpdesk - Contact +12 mobilitytool#

#### About the tool.

Mobility Tool is the system for the management of mobility projects that receive an EU grant under the Lifelong Learning Programme. The tool is developed by the European Commission for you, as beneficiary of these projects.

**BALL-Group SA** 

In the Mobility Tool you will be able to provide all the information on your projects, identify participants and mobilities, complete and update budget information, generate and follow-up participant. reports and also generate and submit your own report(s) to your National Agency.

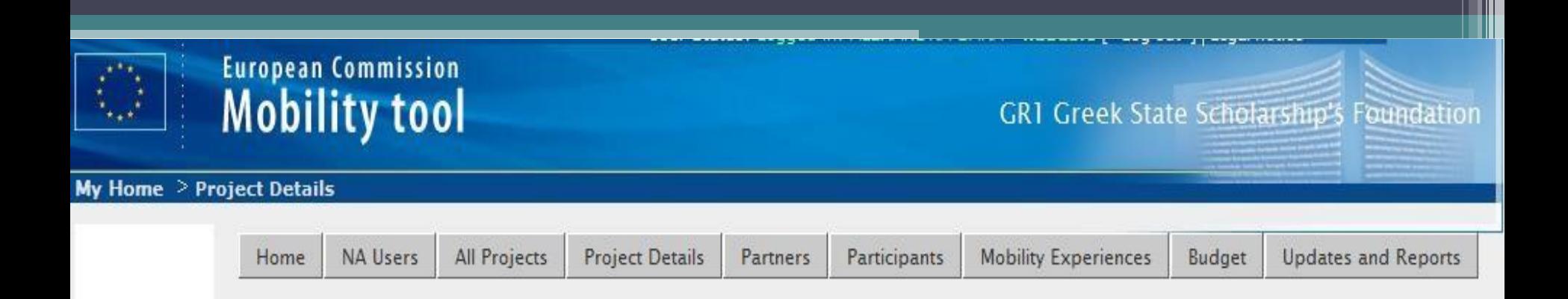

- H ηλεκτρονική πλατφόρμα του εργαλείου αποτελείται από τις καρτέλες:
	- 1. Home
	- 2. Project details
	- 3. Partners
	- 4. Participants
	- 5. Mobility experiences
	- 6. Budget
	- 7. Updates and reports

### Mobility Tool - Συμμετέχοντες

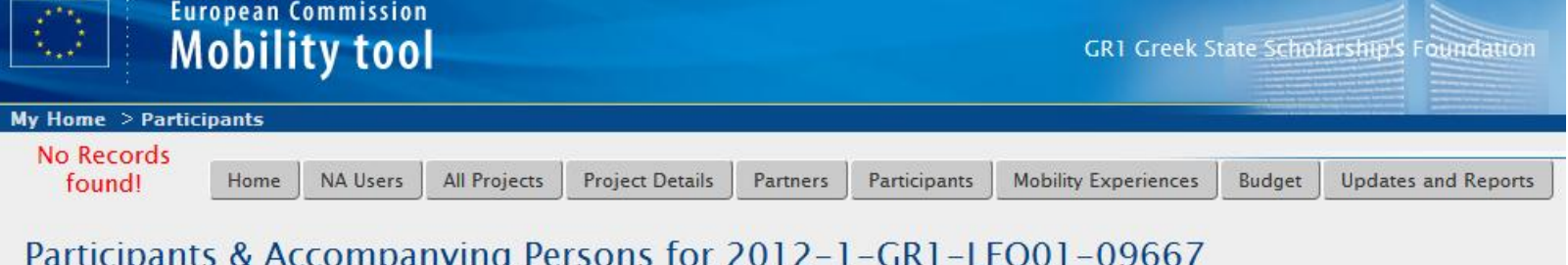

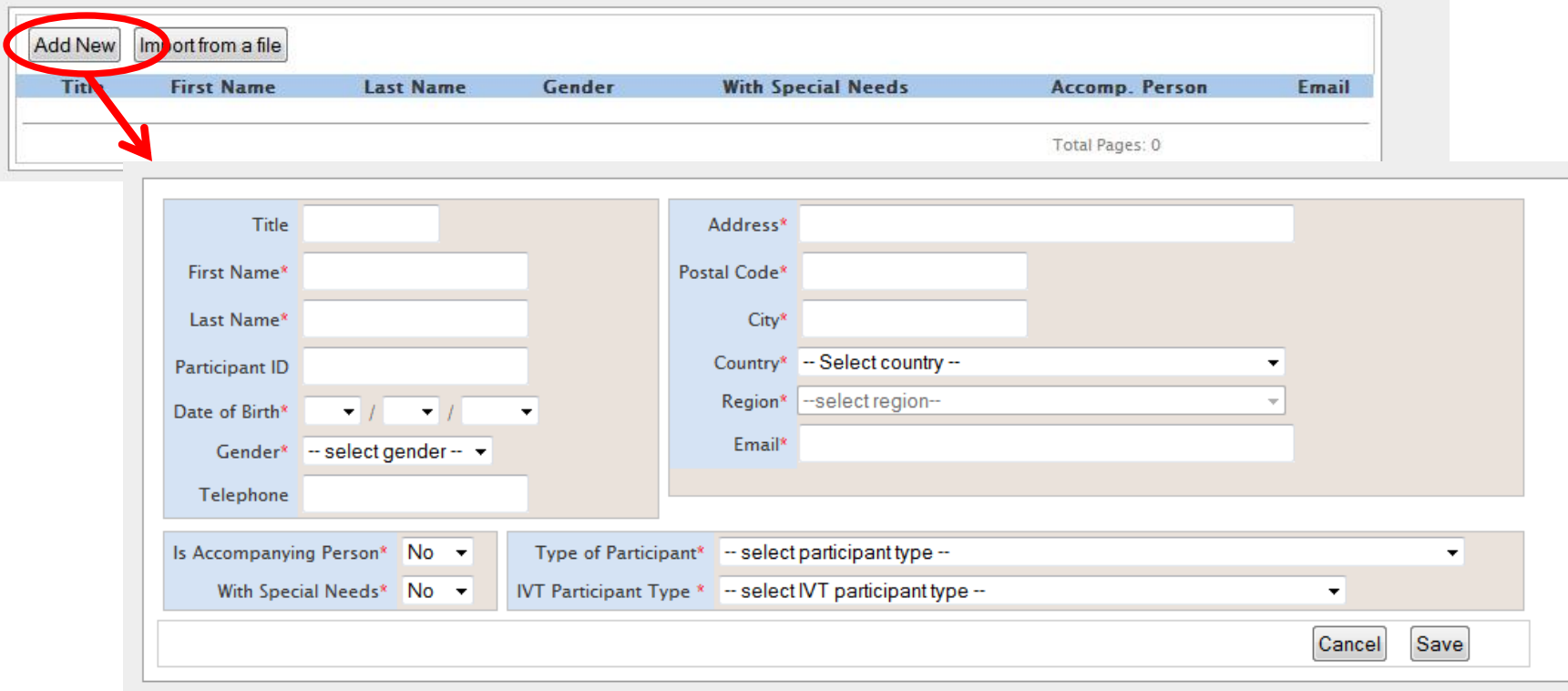

## Mobility Tool - Συμμετέχοντες

- Όλοι οι συμμετέχοντες στο πρόγραμμα πρέπει να έχουν προσωπικά emails.
- Κάθε μια κινητικότητα ενός ατόμου είναι μια εμπειρία κινητικότητας (mobility experience)

## Mobility Tool - Κινητικότητες

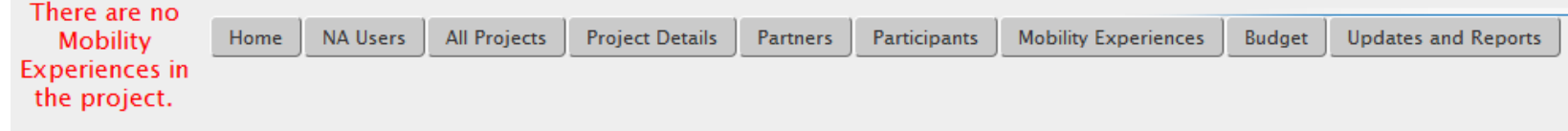

#### List of Mobility Experiences for 2012-1-GR1-LEO01-09667

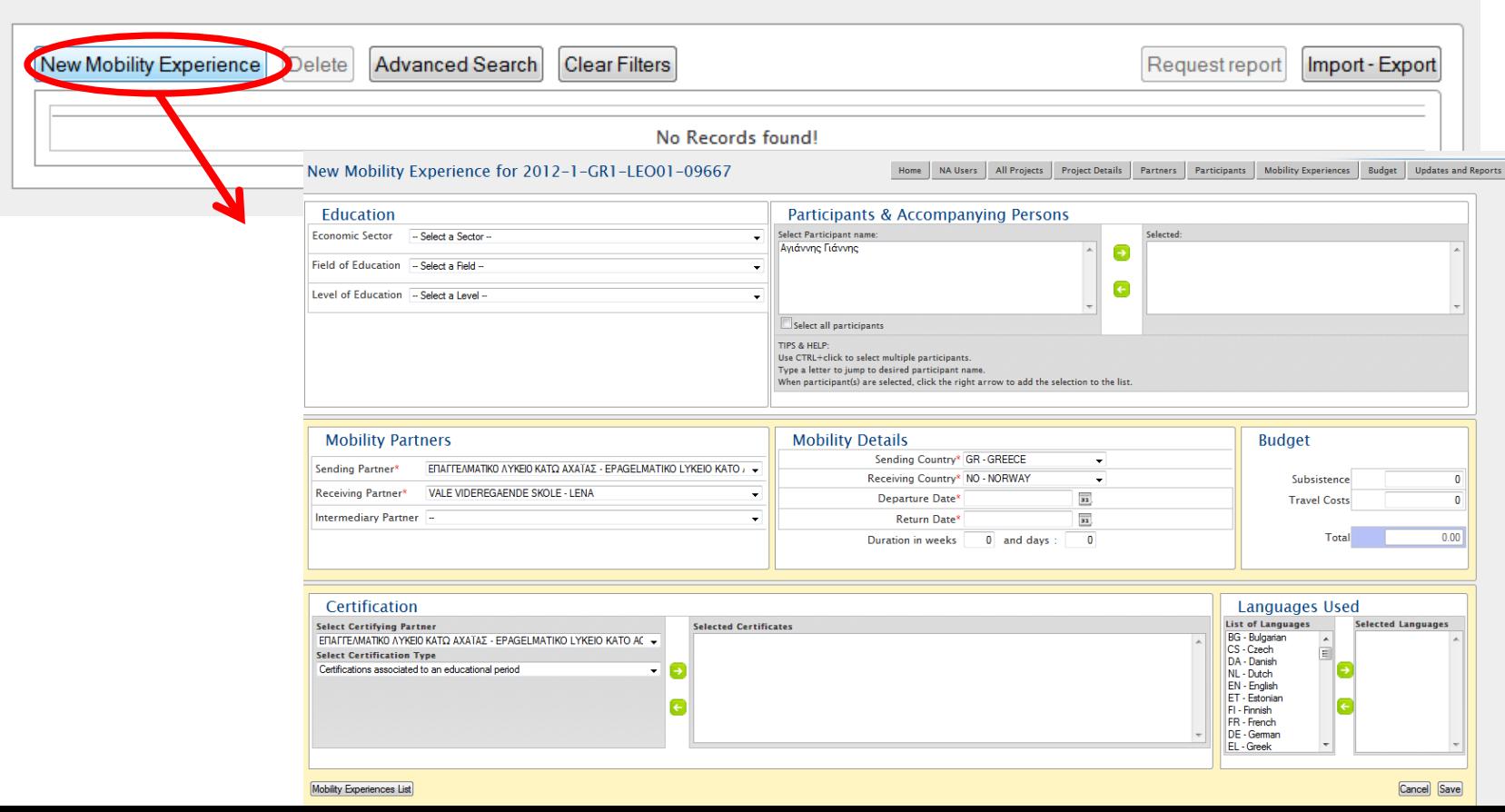

## Mobility Tool – Εκθέσεις

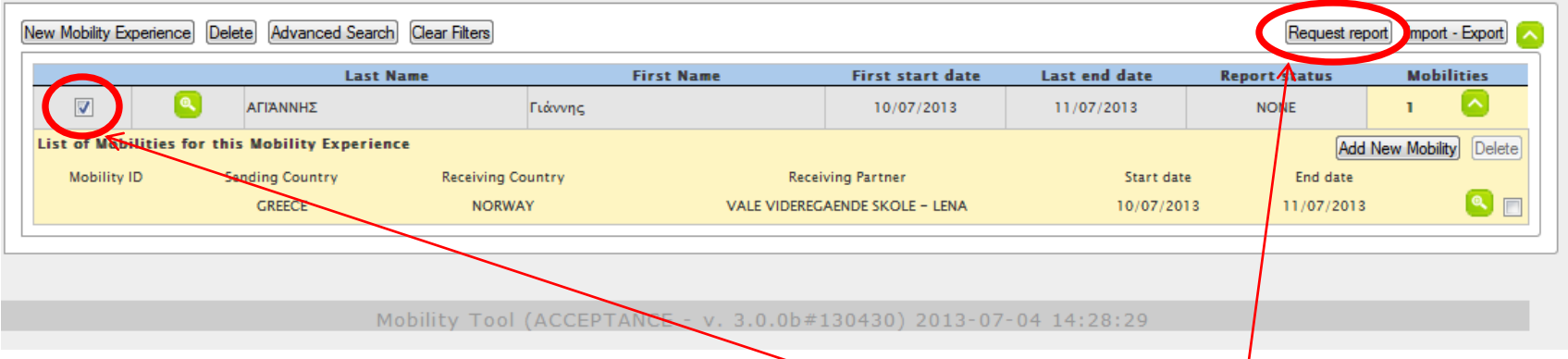

- Από την καρτέλα «εμπειρίες κινητικότητας» πρέπει να αποστείλετε τις τελικές εκθέσεις των συμμετεχόντων στα email τους από την καρτέλα «εμπειρίες κινητικότητας» ή με "Request report". Οι συνοδοί δεν συμπληρώνουν τελικές εκθέσεις συμμετεχόντων.
- Συμπληρώνονται, υποβάλλονται ηλεκτρονικά στο ΜΟΒ ΤΟΟL και ο υπεύθυνος επικοινωνίας τις αποδέχεται, τις απορρίπτει αν υπάρχουν ελλείψεις ή ακόμη μπορεί να ζητήσει και διορθώσεις.

## Mobility Tool – Εκθέσεις

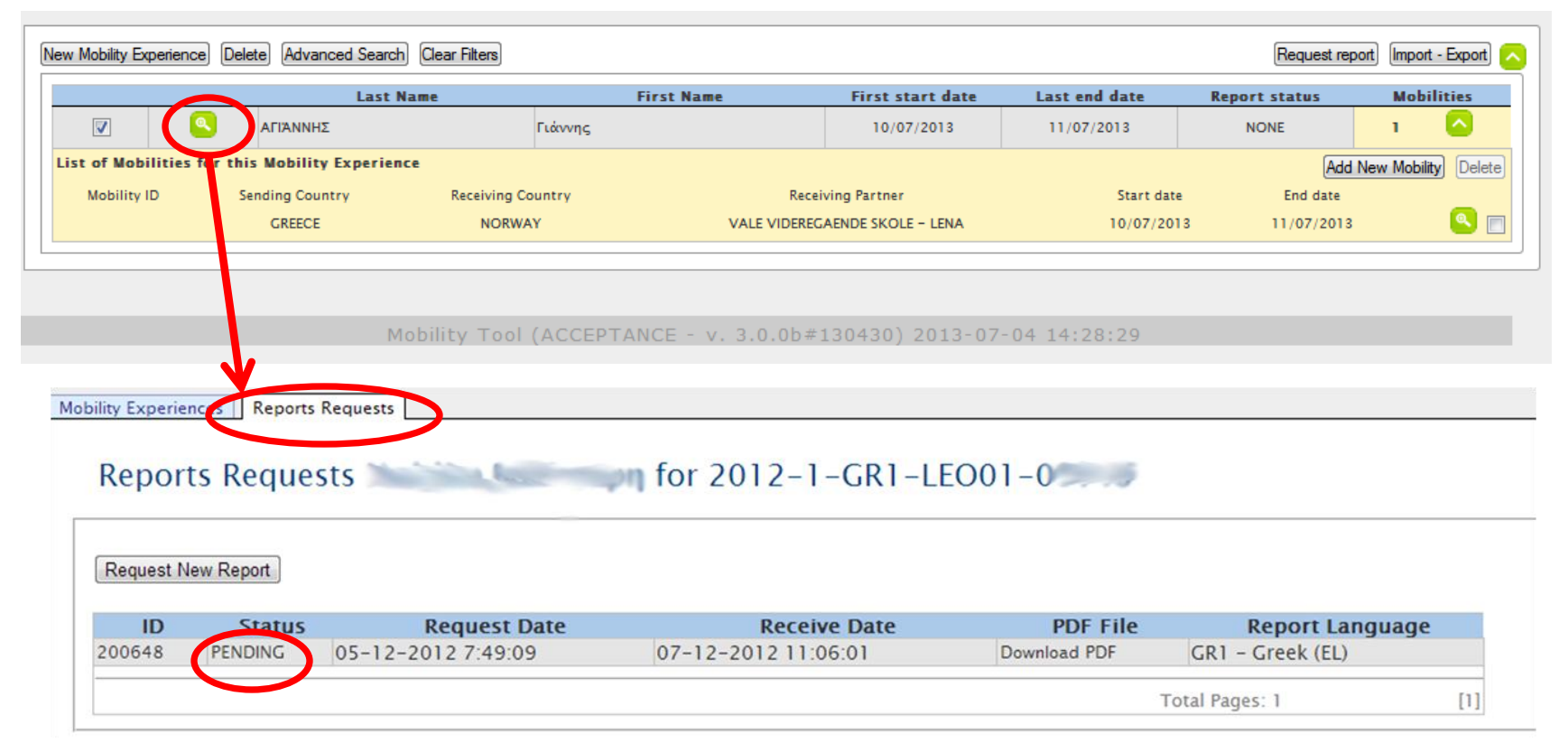

• Αν δεν γίνουν αποδεκτές οι τελικές εκθέσεις των συμμετεχόντων, στην τελική έκθεση πεπραγμένων θα φαίνεται ότι δεν έχουν υποβληθεί.

## Mobility Tool - Προϋπολογισμός

#### Budget Summary for 2012-1-GR1-LEO01-09667

![](_page_14_Picture_72.jpeg)

• Στη καρτέλα «budget» συμπληρώνετε το **ποσό της διαχείρισης**, οι υπόλοιπες κατηγορίες δαπανών : διαβίωση, ταξίδια και προετοιμασία συμπληρώνονται για τον κάθε συμμετέχοντα στο "Mobility Experiences"

### Mobility Tool – Έκθεση Πεπραγμένων

![](_page_15_Picture_41.jpeg)

- Όταν ολοκληρωθεί η εισαγωγή των στοιχείων και η υποβολή των εκθέσεων των συμμετεχόντων κάνετε "Prepare New Report".
- Όταν γίνει διαθέσιμο το αρχείο κάνετε download το pdf αρχείο στον Η/Υ σας, την συμπληρώνετε και την υποβάλλετε ηλεκτρονικά.
- Τέλος την εκτυπώνετε ενώ την υπογράφει και σφραγίζει ο νόμιμος εκπρόσωπος του οργανισμού.

### **Ευχαριστούμε για την προσοχή σας!**

Πληροφορίες για Mobility Tool:

Γιώργος Αγγελάκης gangelakis@iky.gr